# 共通の操作

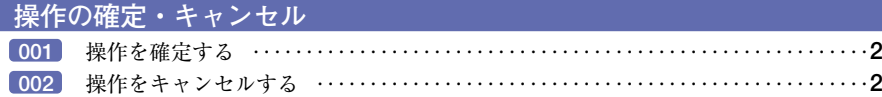

#### **テキストボックス**

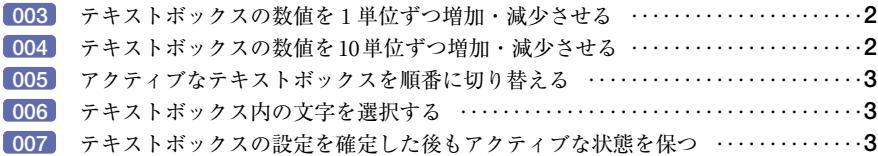

## **ポップアップスライダ**

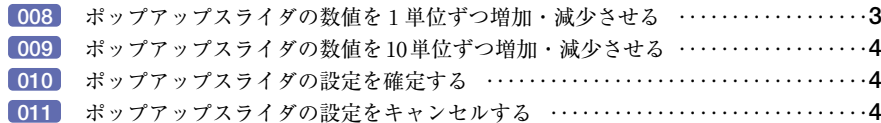

## **ダイアログボックス**

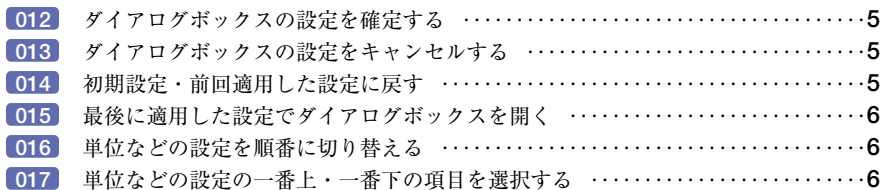

#### **ダイアログボックス:プレビュー**

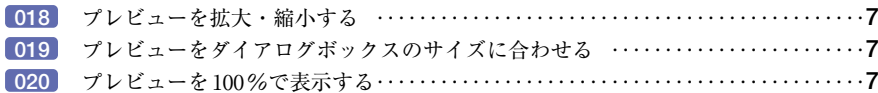

## **ダイアログボックス:ツールの切り替え**

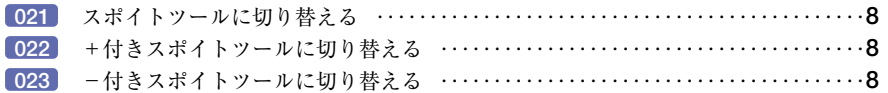

## **ダイアログボックス:カラーモード**

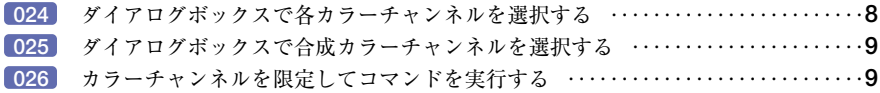

## **ポップアップパレット**

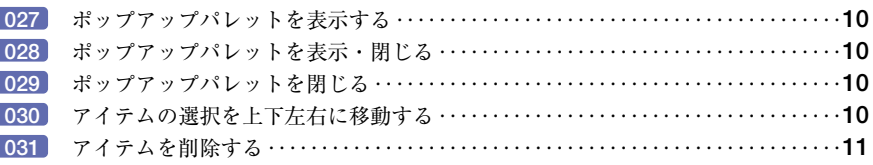

## **表示**

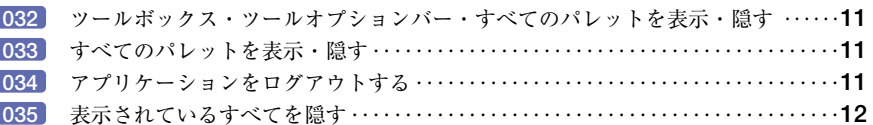

#### **カラー**

カラーをHTMLコードでクリッピングファイルに書き出す ‥‥‥‥‥‥‥‥‥**12**

#### **コンテクストメニュー**

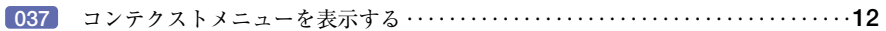

# ツールボックス

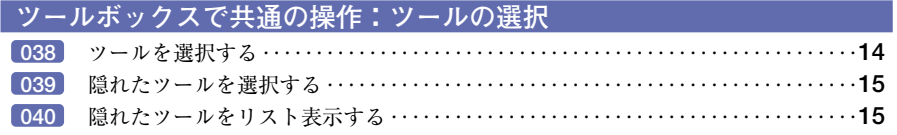

## **ツールボックスで共通の操作:描画モード**

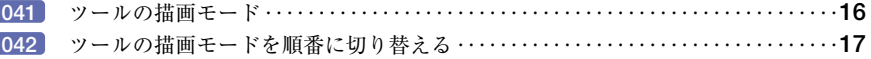

#### **ツールボックスで共通の操作:ブラシ**

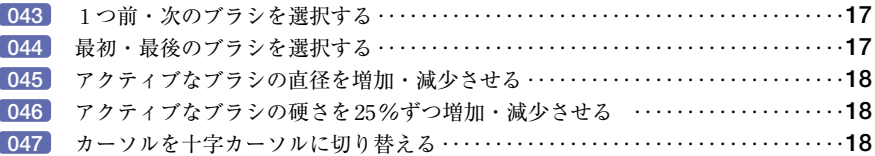

#### **ツールボックスで共通の操作:ツールオプションバー・ツールオプションパレット**

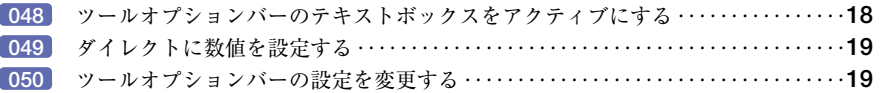

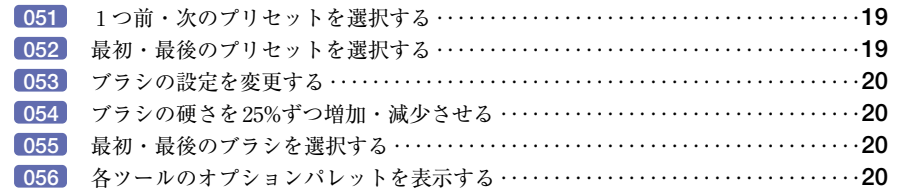

#### **ツールボックスで共通の操作:描く**

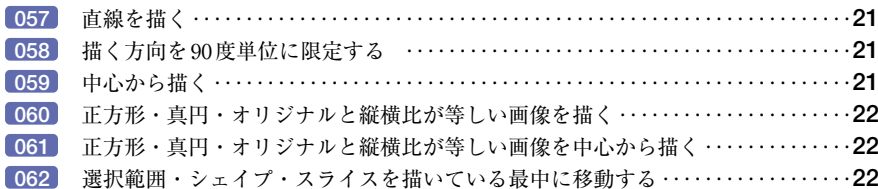

#### **ツールボックスで共通の操作:変形させる**

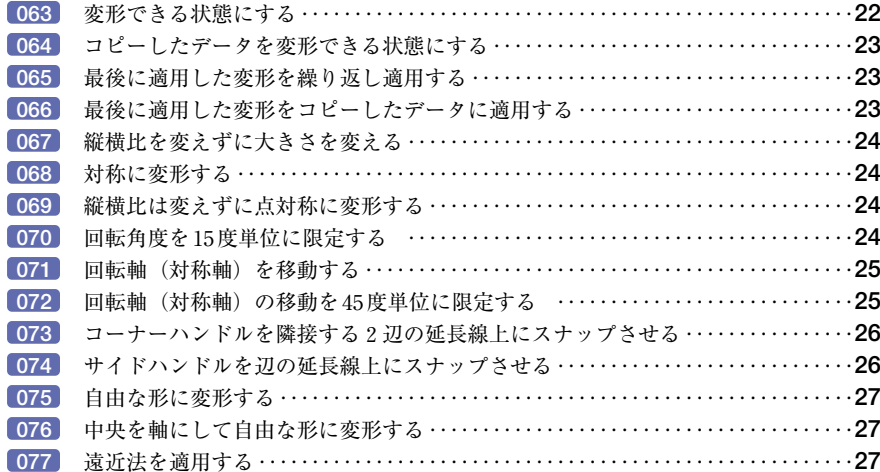

## **ツールボックスで共通の操作:選択する**

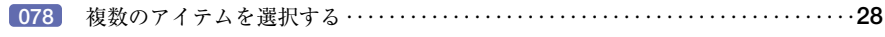

# **ツールボックスで共通の操作:削除する**

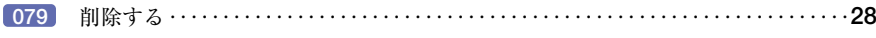

# **ツールボックスで共通の操作: Adobe Online**

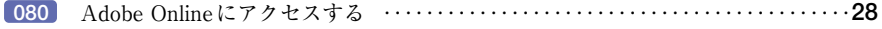

#### **塗るツール:ツールの切り替え**

修復ブラシツールからパッチツールに切り替える‥‥‥‥‥‥‥‥‥‥‥‥‥‥**28**

## **塗るツール:塗りつぶしツール**

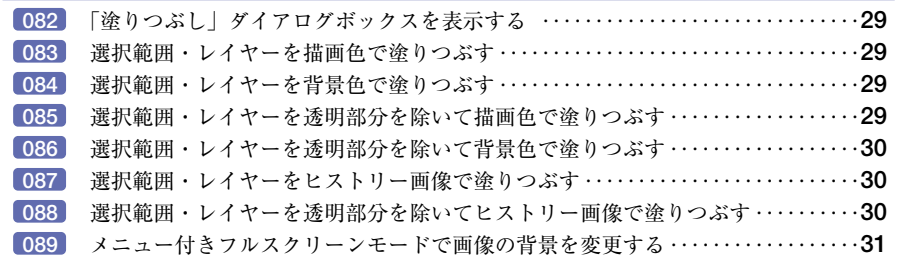

#### **塗るツール:グラデーションツール**

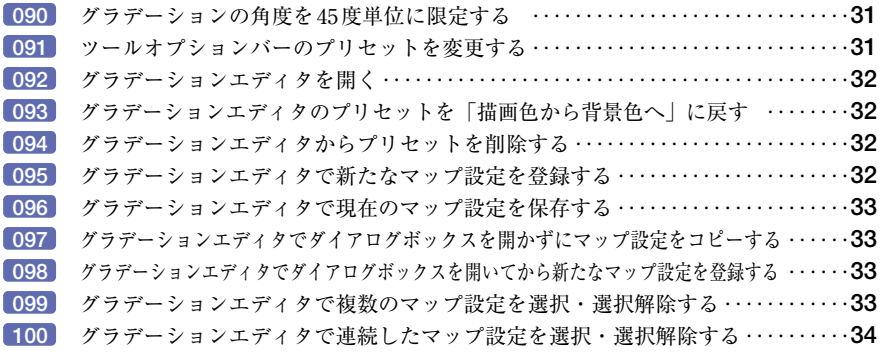

### **塗るツール:コピースタンプツール**

コピースタンプツールのコピー元を設定する‥‥‥‥‥‥‥‥‥‥‥‥‥‥‥‥**34**

## **塗るツール:修復ブラシツール**

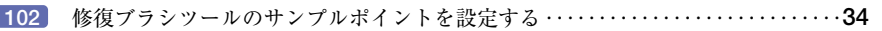

#### **塗るツール:パッチツール**

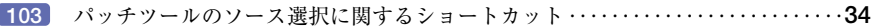

## **画像を消すツール:消しゴムツール**

消しゴムツールを「消去してヒストリーに記録」モードに切り替える‥‥‥‥‥**35**

#### **効果に関するツール:ツールの切り替え**

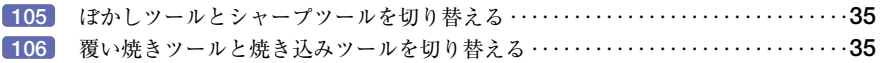

## **効果に関するツール:指先ツール**

指先ツールで「フィンガーペイント」オプションを有効にする‥‥‥‥‥‥‥‥**36**

#### **効果に関するツール:描画色・背景色**

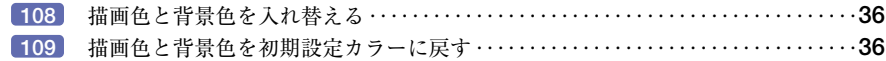

#### **表示に関するツール:共通の操作**

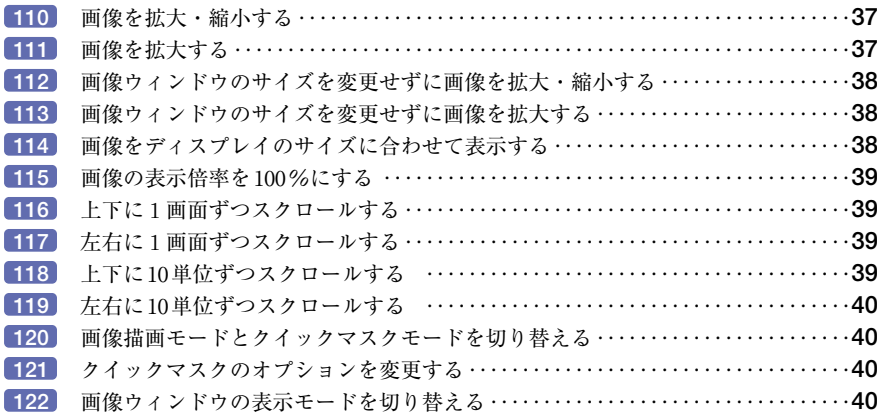

#### **表示に関するツール:ツールの切り替え**

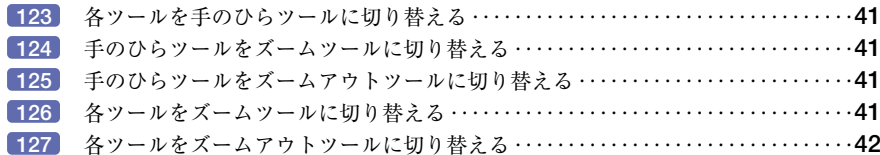

#### **表示に関するツール:ズームツール**

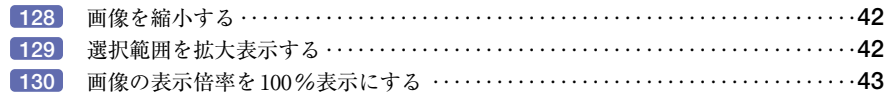

#### **表示に関するツール:手のひらツール**

画像ウィンドウをディスプレイのサイズに合わせて表示する‥‥‥‥‥‥‥‥‥**43**

## **表示に関するツール:初期設定ブラウザでプレビューボタン**

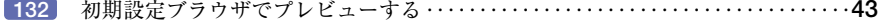

#### **表示に関するツール:ロールオーバーのプレビューボタン**

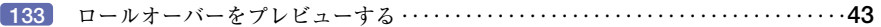

#### **情報に関するツール:ツールの切り替え**

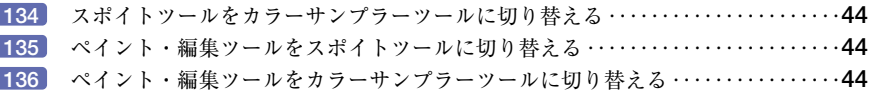

#### **情報に関するツール:スポイトツール**

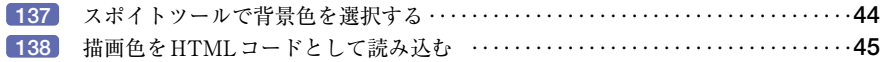

#### **情報に関するツール:カラーサンプラーツール**

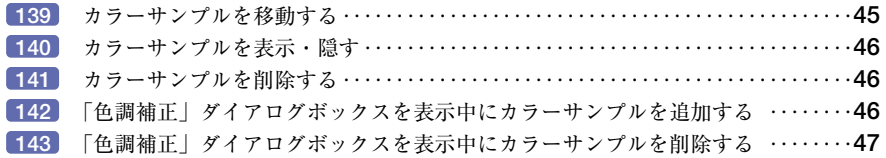

#### **情報に関するツール:ものさしツール**

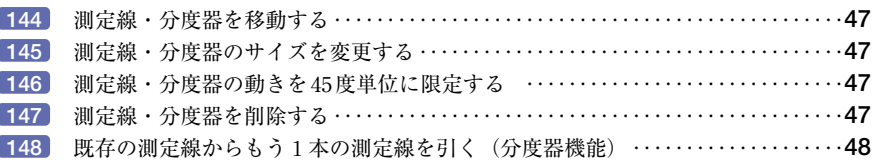

#### **情報に関するツール:注釈ツール**

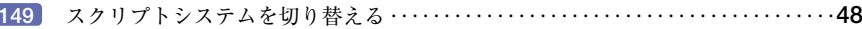

#### **範囲を選択するツール:共通の操作**

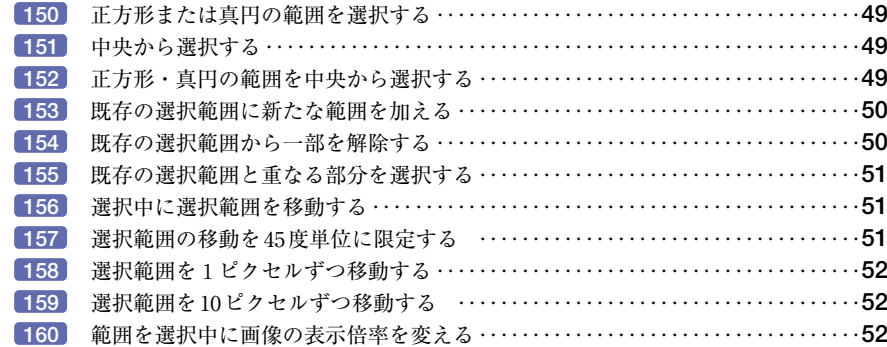

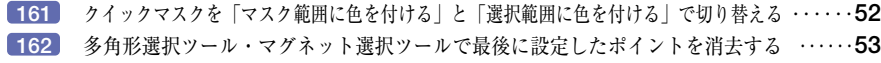

## **範囲を選択するツール:ツールの切り替え**

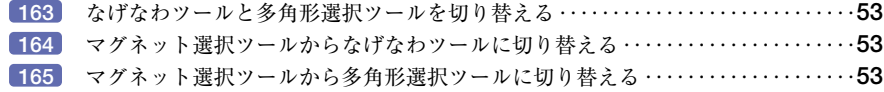

#### **範囲を選択するツール:なげなわツール**

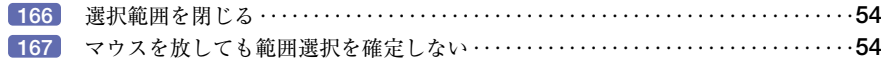

#### **範囲を選択するツール:多角形選択ツール**

多角形選択ツールでポインタが始点の上にない状態で選択範囲を閉じる‥‥‥‥**54**

## **範囲を選択するツール:マグネット選択ツール**

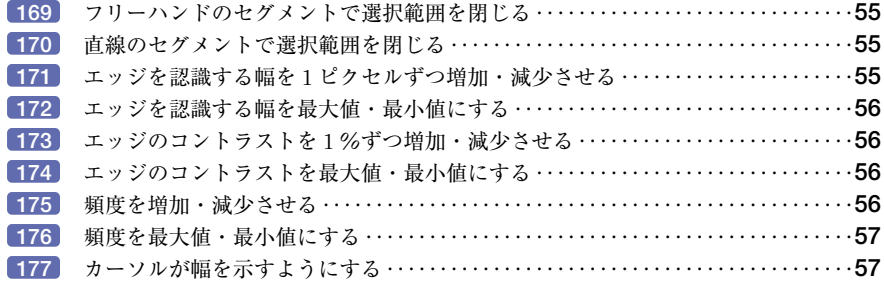

## **移動するツール:ツールの切り替え**

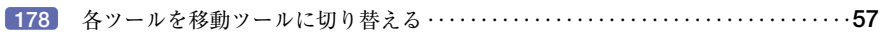

## **移動するツール:移動ツール(移動)**

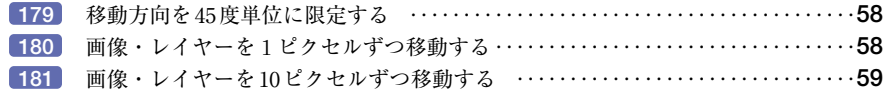

## **移動するツール:移動ツール(コピー)**

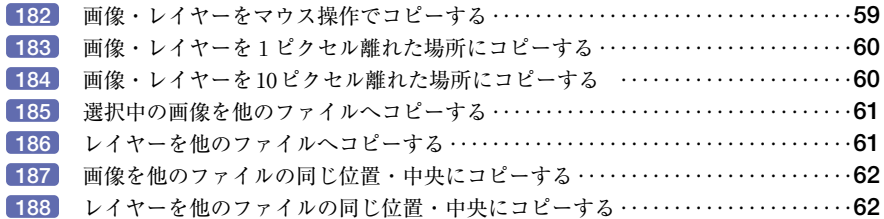

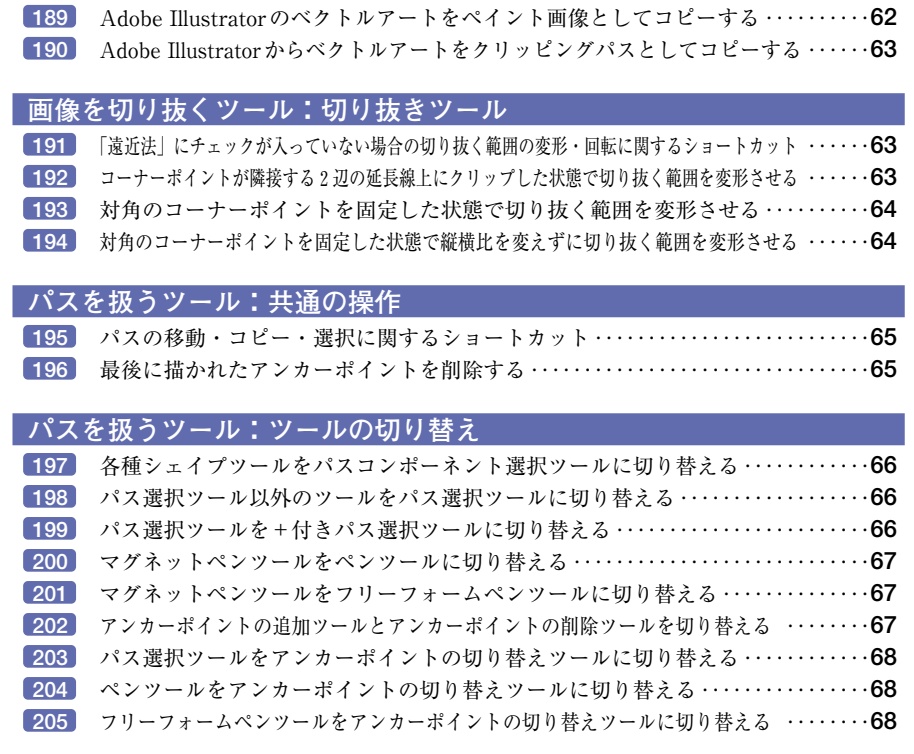

## **パスを扱うツール:パス選択ツール**

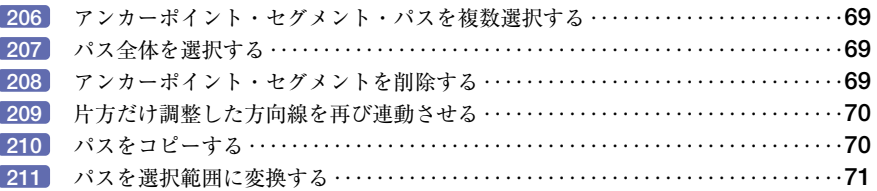

#### **パスを扱うツール:ペンツール**

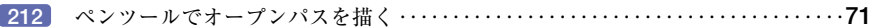

#### **パスを扱うツール:フリーフォームペンツール**

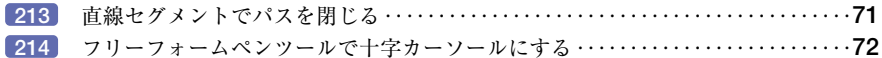

#### **パスを扱うツール:マグネットペンツール**

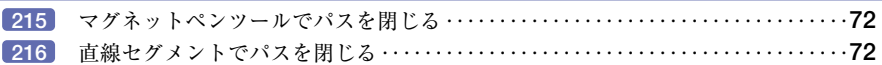

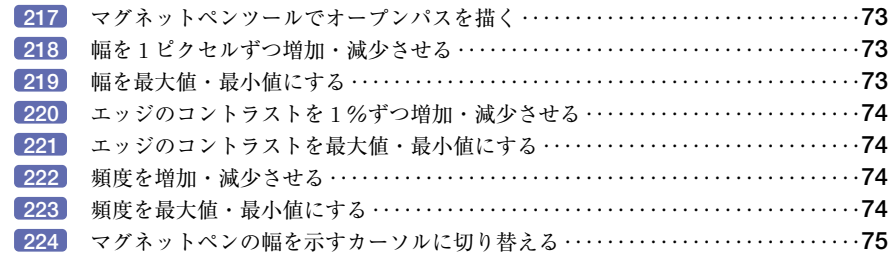

## **パスを扱うツール:シェイプツール**

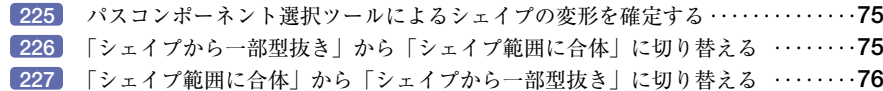

#### **パスを扱うツール:多角形ツール**

多角形ツールの回転角度を45度単位に限定する ‥‥‥‥‥‥‥‥‥‥‥‥‥‥**76**

#### **パスを扱うツール:アンカーポイントの切り替えツール**

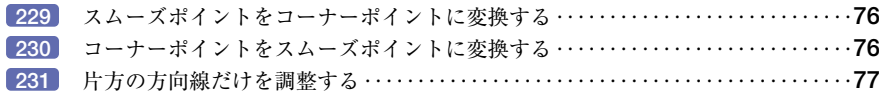

#### **文字を扱うツール:入力**

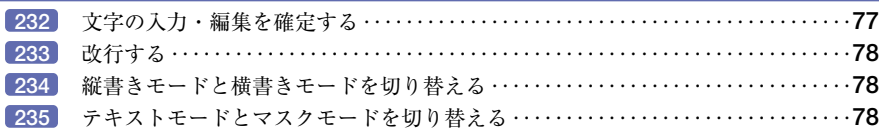

## **文字を扱うツール:カーソール**

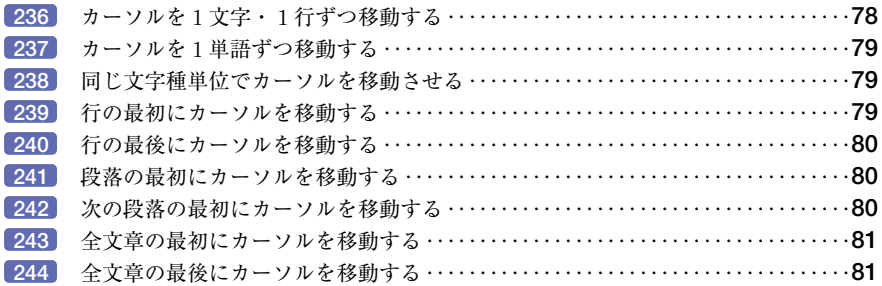

#### **文字を扱うツール:選択**

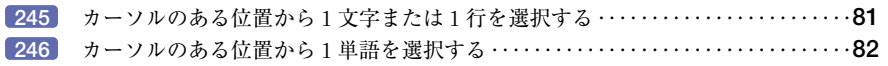

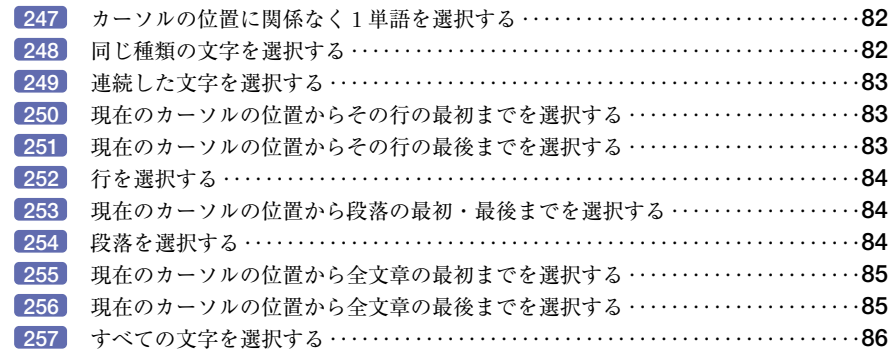

#### **文字を扱うツール:効果**

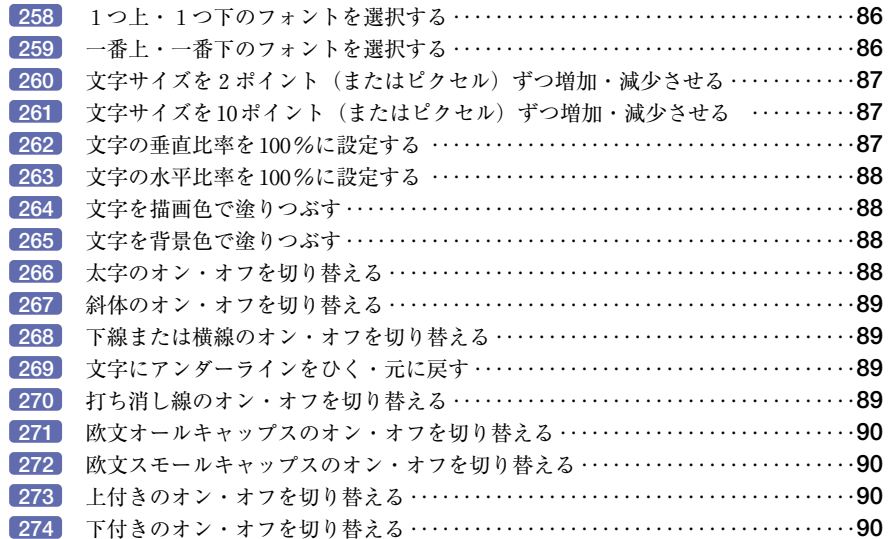

#### **文字を扱うツール:文字の割り付け**

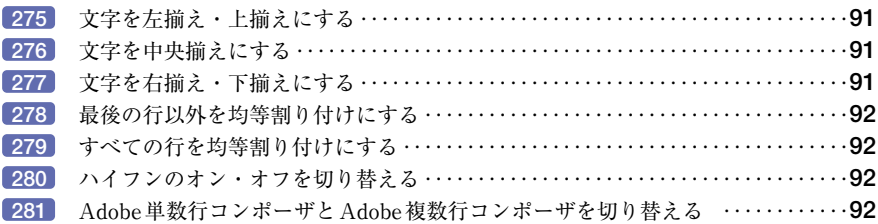

#### **文字を扱うツール:文字詰め**

文字の行間を2ポイント(またはピクセル)ずつ増加・減少させる‥‥‥‥‥‥**93**

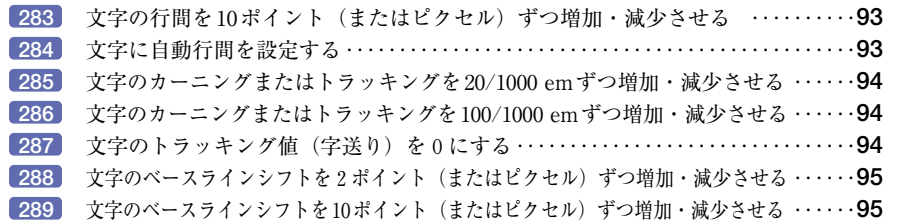

#### **文字を扱うツール:変形**

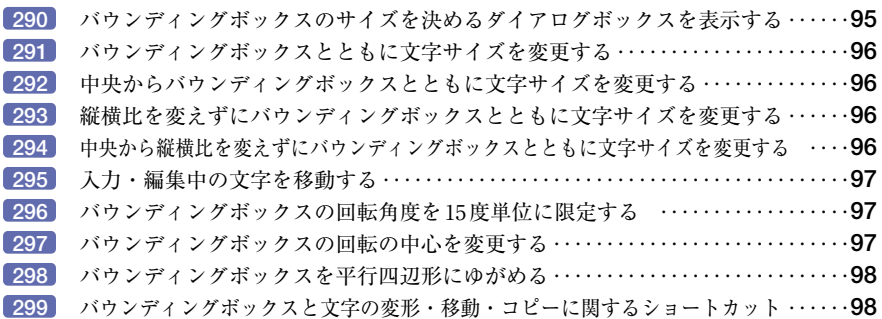

## **文字を扱うツール:その他の操作**

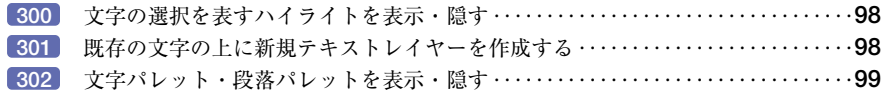

## **スライスを扱うツール:共通の操作**

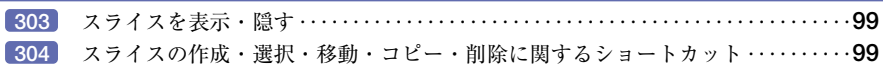

## **スライスを扱うツール:ツールの切り替え**

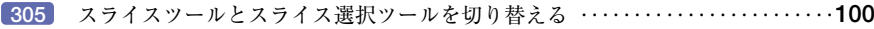

## **スライスを扱うツール:スライスツール**

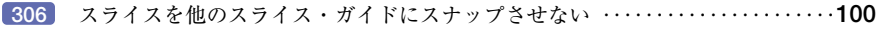

## **スライスを扱うツール:スライス選択ツール**

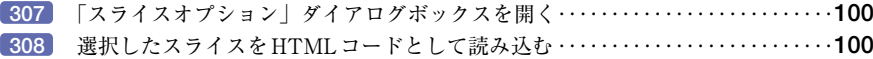

#### **イメージマップを扱うツール:共通の操作**

イメージマップの作成・変形・選択・削除・移動・コピーに関するショートカット ‥‥**101**

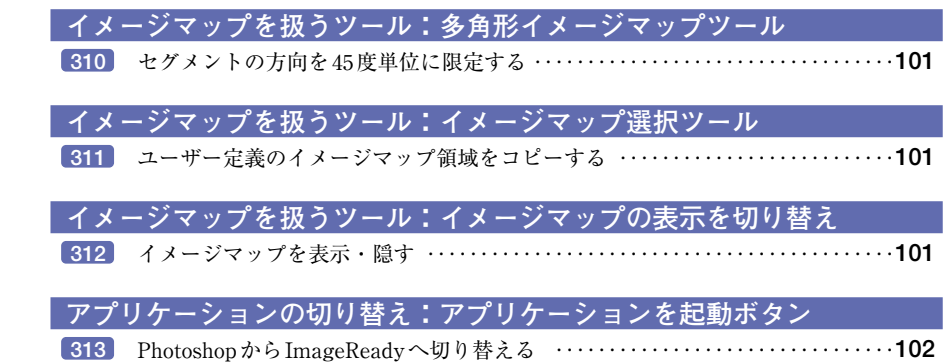

## パレット

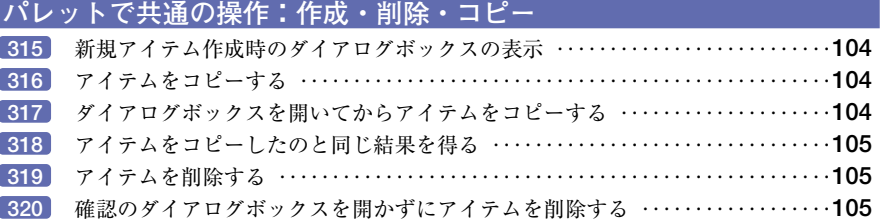

ImageReadyからPhotoshopへ切り替える ‥‥‥‥‥‥‥‥‥‥‥‥‥‥‥‥**102**

## **パレットで共通の操作:表示**

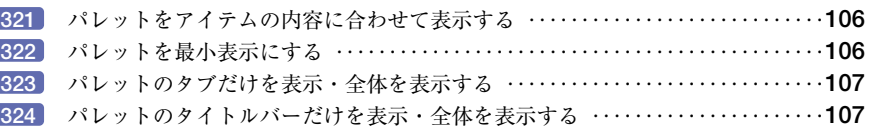

#### **ファイルブラウザ**

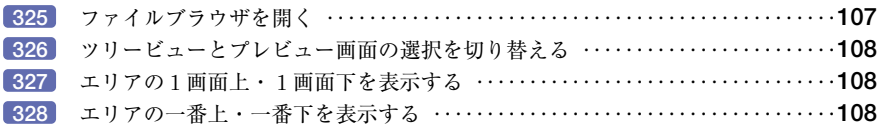

#### **ファイルブラウザ:ツリービュー**

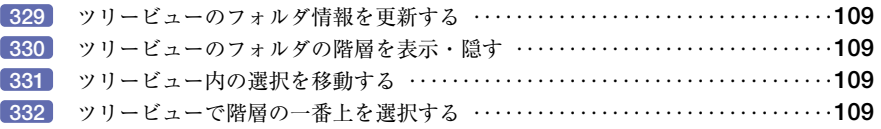

## **ファイルブラウザ:プレビュー画面**

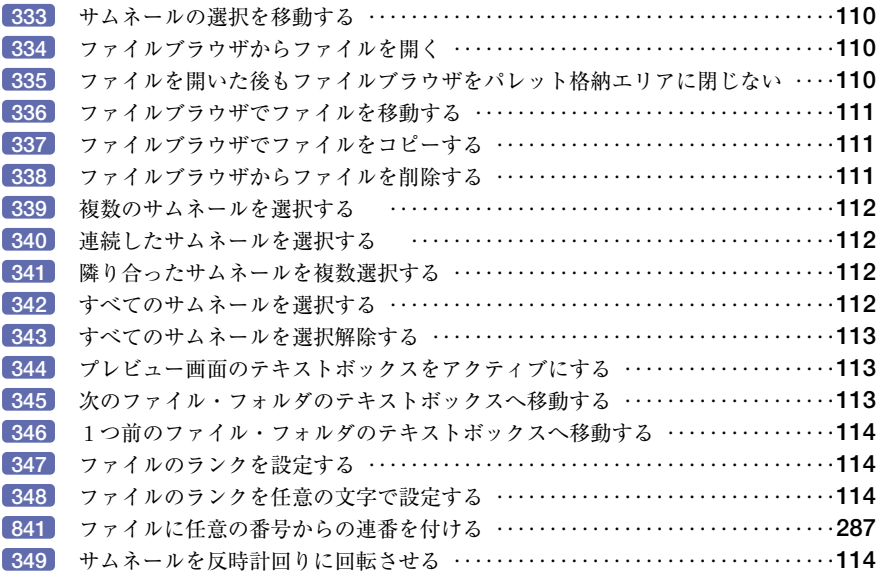

## **レイヤーパレット:作成と削除**

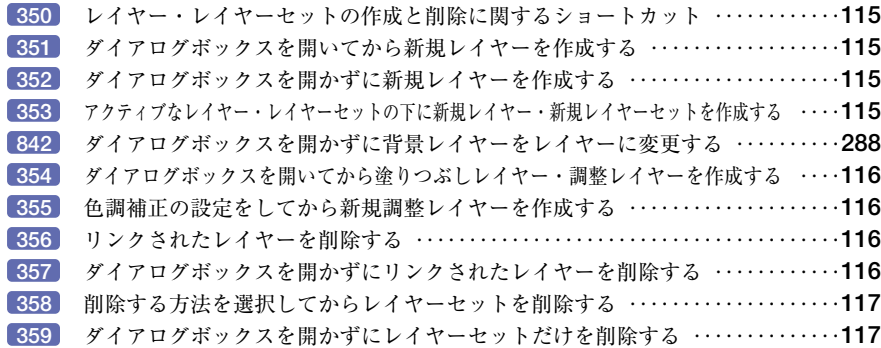

#### **レイヤーパレット:レイヤーの選択と移動**

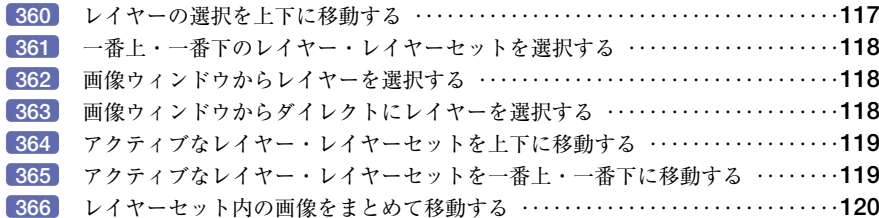

#### レイヤー・レイヤーセットの移動とコピーに関するショートカット ‥‥‥‥‥**120**

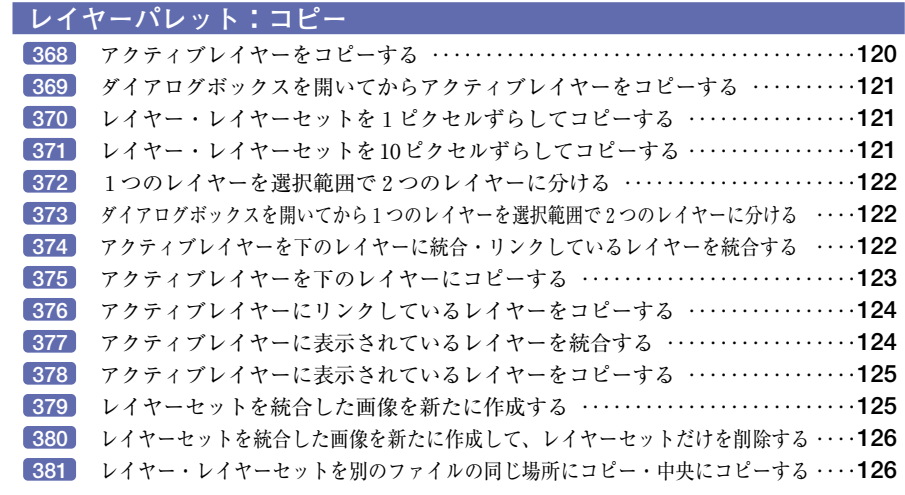

#### **レイヤーパレット:表示**

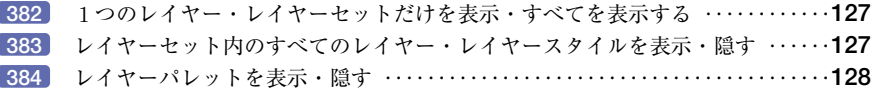

## **レイヤーパレット:選択**

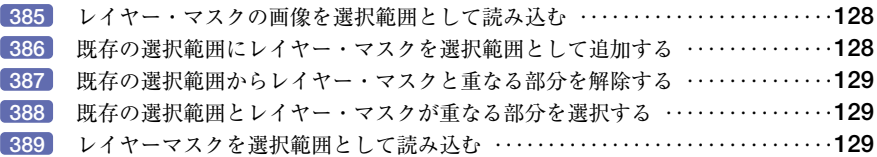

## **レイヤーパレット:描画モード**

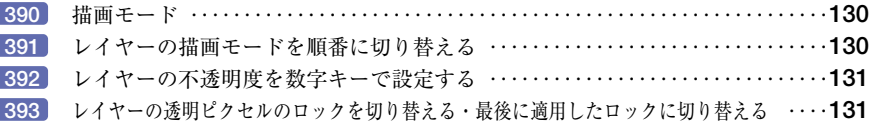

#### **レイヤーパレット:レイヤースタイル**

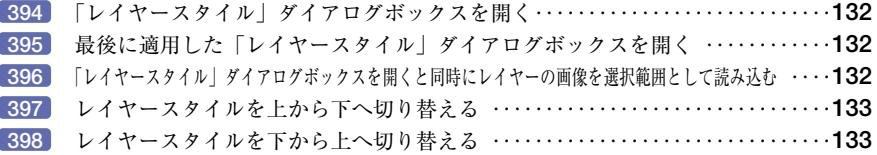

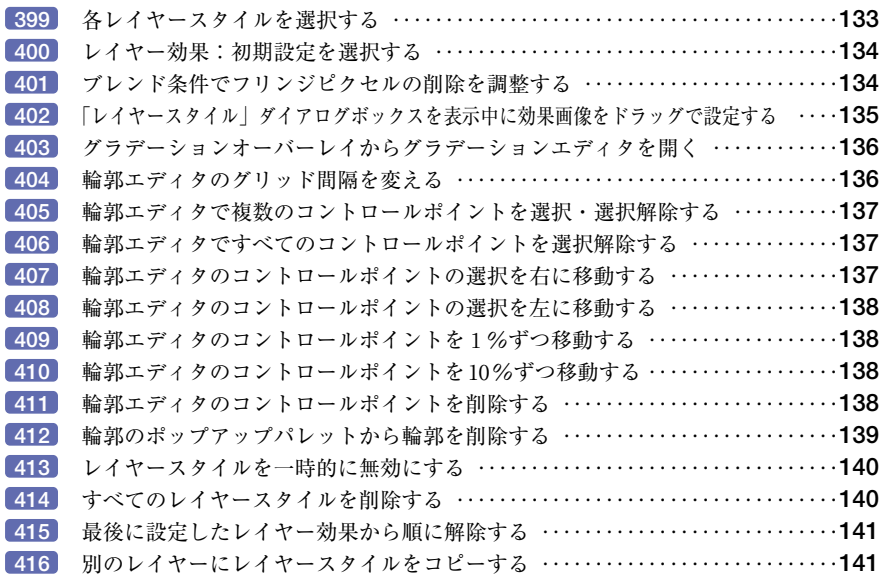

## **レイヤーパレット:マスク**

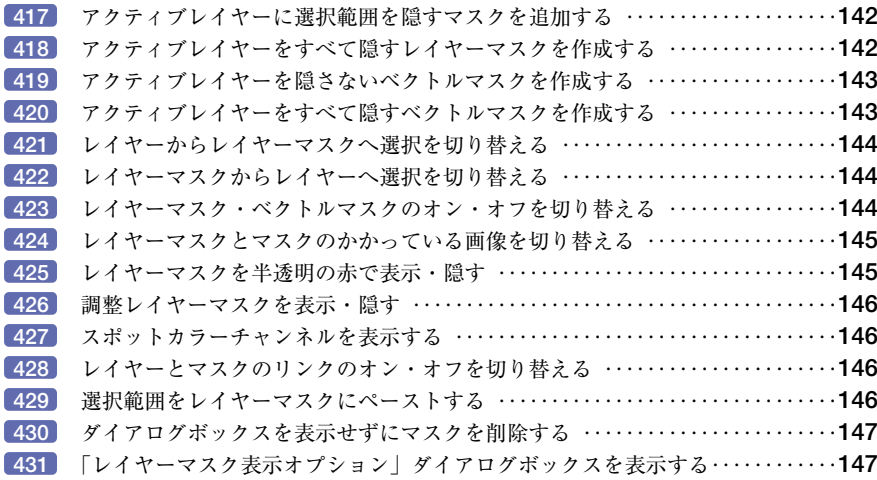

## **レイヤーパレット:グループ化とリンク**

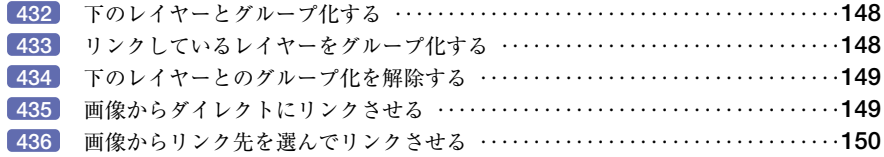

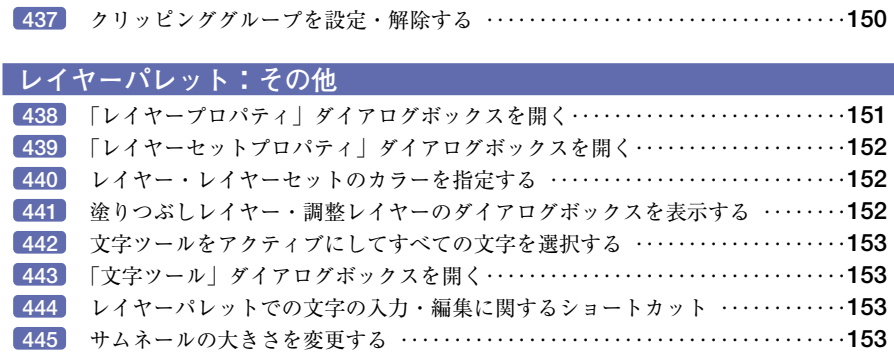

## **チャンネルパレット**

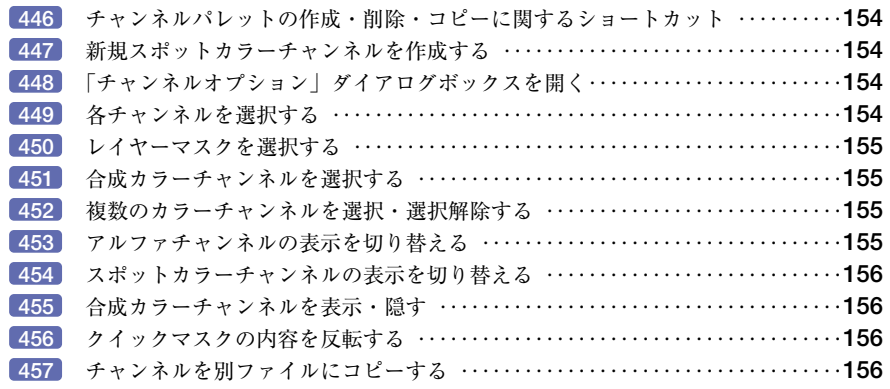

## **チャンネルパレット:選択**

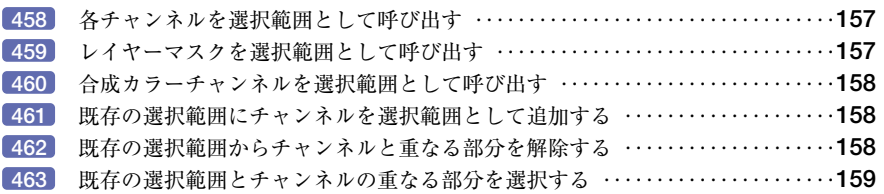

#### **パスパレット**

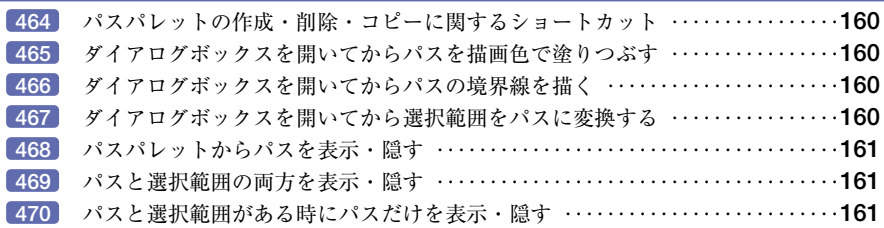

# **パスパレット:選択**

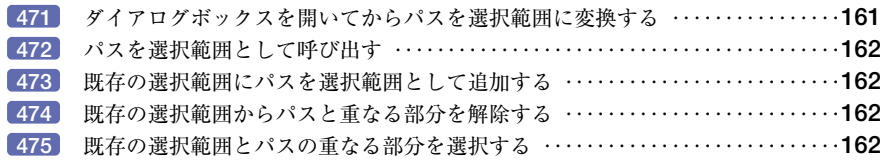

## **ブラシパレット**

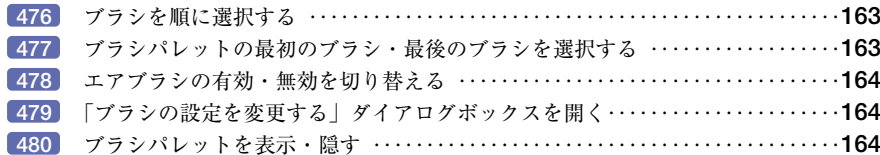

## **ブラシパレット:ブラシの管理**

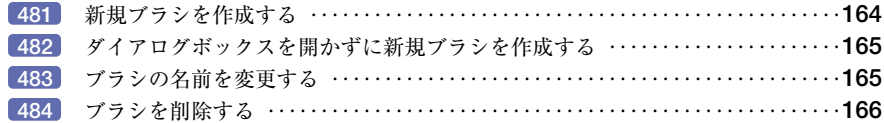

## **ブラシパレット:ブラシのカスタマイズ**

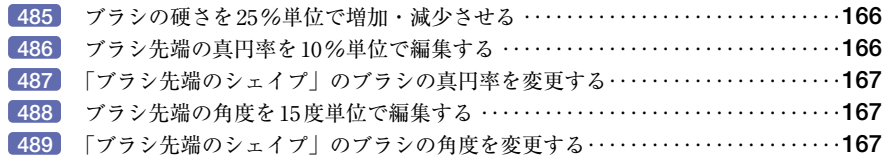

## **カラーパレット**

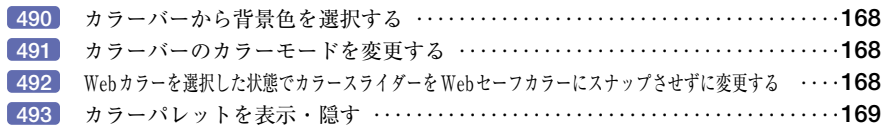

## **カラーテーブルパレット**

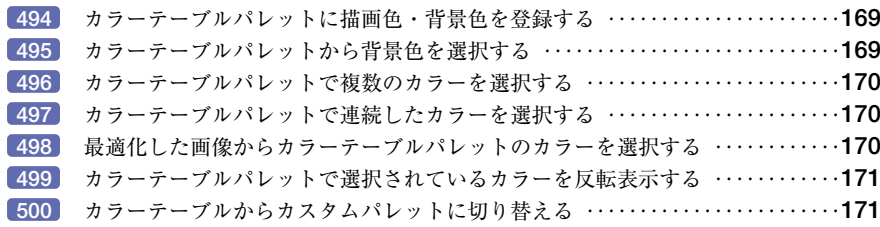

# **色見本パレット**

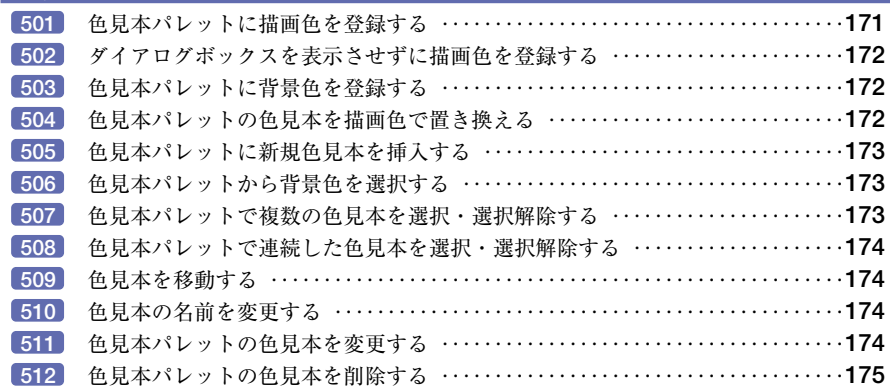

## **スタイルパレット**

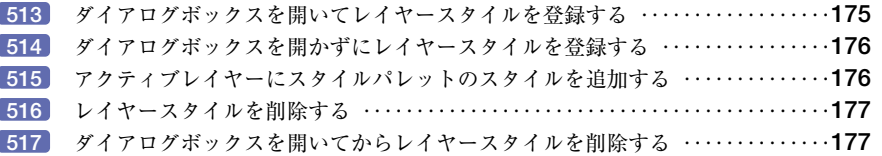

## **ヒストリーパレット**

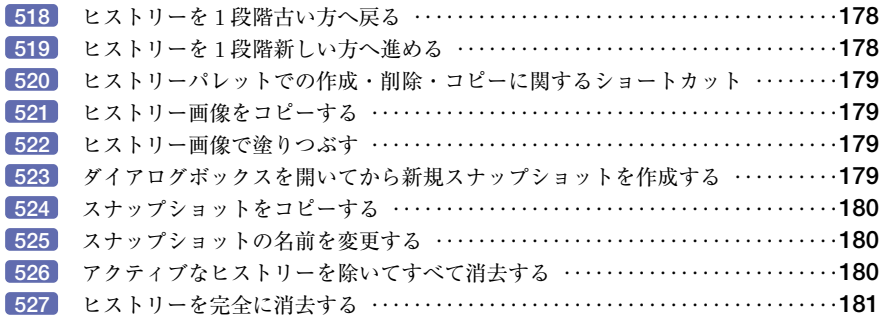

## **アクションパレット**

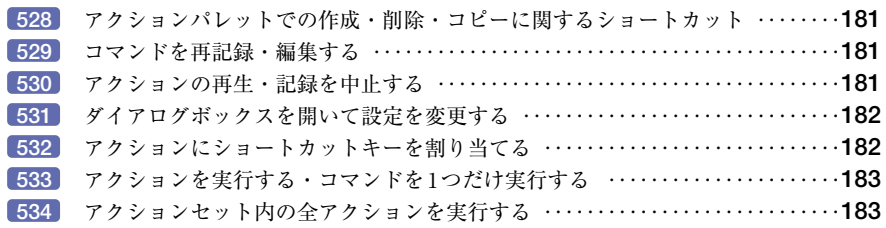

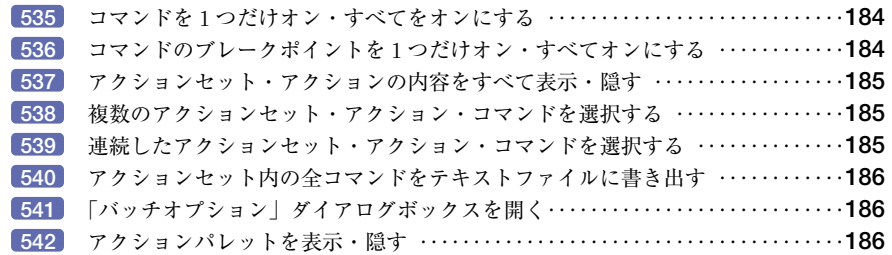

## **情報パレット**

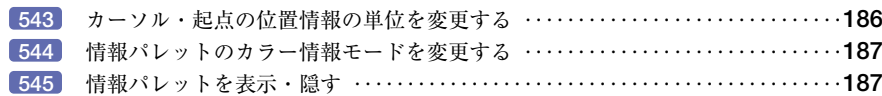

## **ナビゲータパレット**

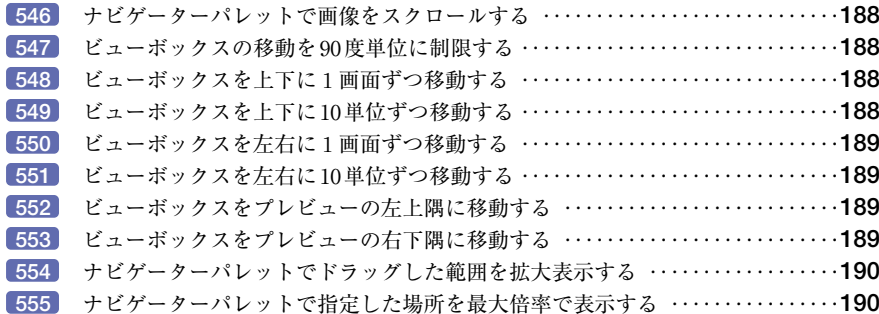

#### **アニメーションパレット**

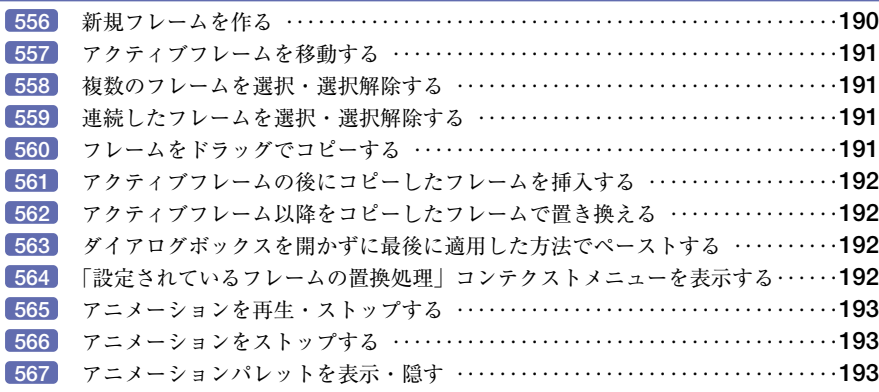

#### **ロールオーバーパレット**

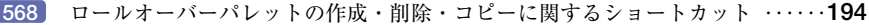

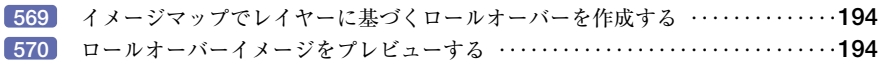

## **最適化パレット**

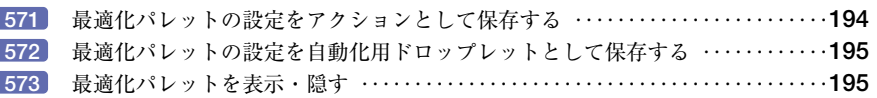

# ファイルメニュー

**ファイル**

# **ファイル:新規**

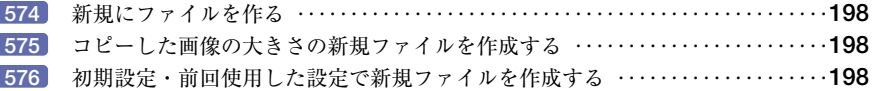

#### **ファイル:開く**

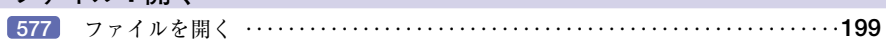

#### **ファイル:参照**

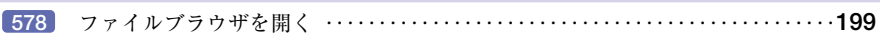

#### **ファイル:閉じる**

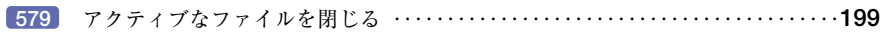

## **ファイル:すべてを閉じる**

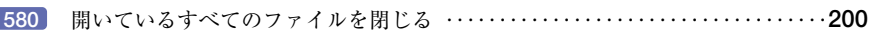

## **ファイル:保存**

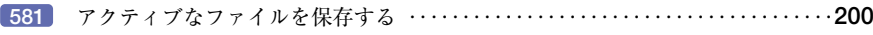

#### **ファイル:別名で保存** アクティブなファイルを別名で保存する ‥‥‥‥‥‥‥‥‥‥‥‥‥‥‥‥‥**200**

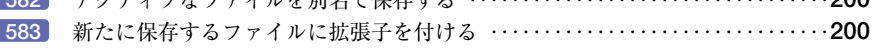

## **ファイル:複製を保存**

ファイルのコピーを保存する ‥‥‥‥‥‥‥‥‥‥‥‥‥‥‥‥‥‥‥‥‥‥**201**

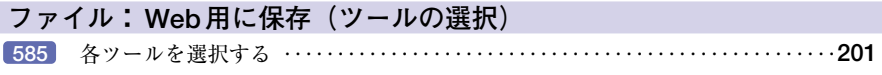

## **ファイル: Web 用に保存(ツールの切り替え)**

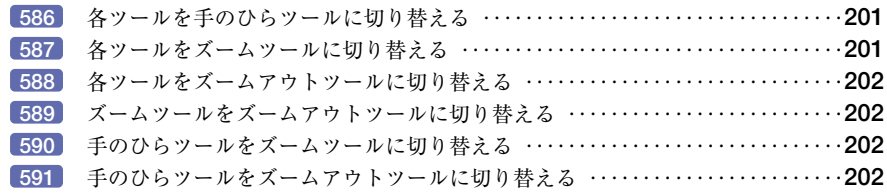

#### **ファイル: Web 用に保存**

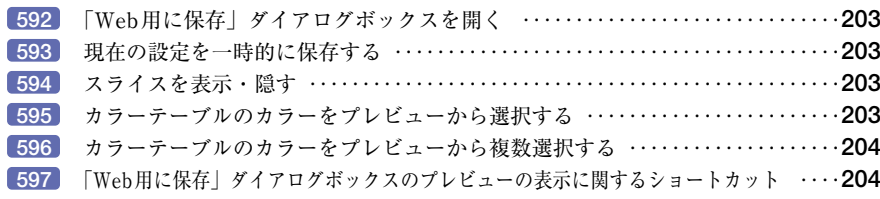

## **ファイル:復帰**

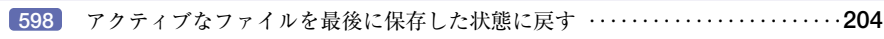

## **ファイル:最適化ファイルを保存**

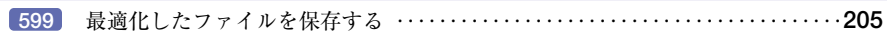

## **ファイル:最適化ファイルを別名で保存**

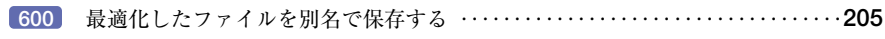

## **ファイル:データ書き出し ▶ GIF89a 書き出し**

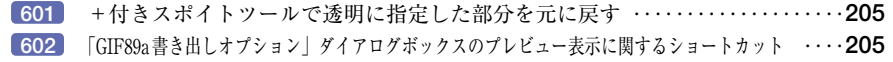

#### **ファイル:出力設定(HTML)**

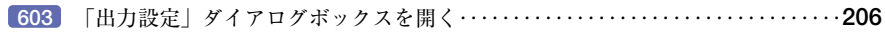

#### **ファイル:ファイル情報**

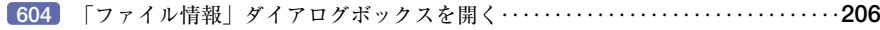

## **ファイル:用紙設定**

「用紙設定」ダイアログボックスを開く‥‥‥‥‥‥‥‥‥‥‥‥‥‥‥‥‥‥**206**

#### **ファイル:用紙設定/ハーフトーンスクリーン**

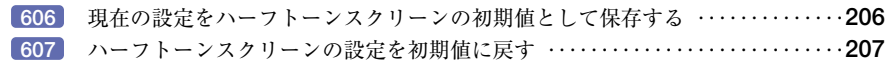

#### **ファイル:用紙設定/トランスファ関数**

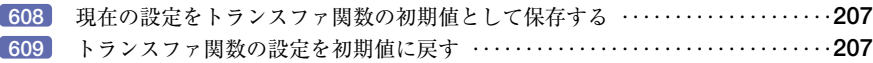

#### **ファイル:プリントプレビュー**

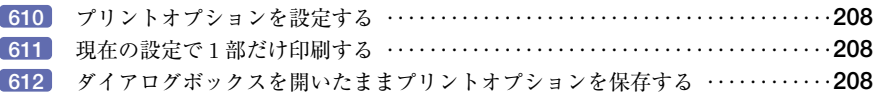

#### **ファイル:プリントプレビュー/スクリーン**

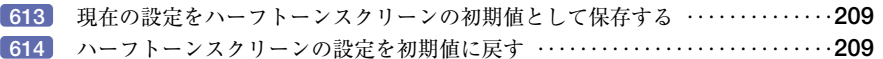

### **ファイル:プリントプレビュー/トランスファ関数**

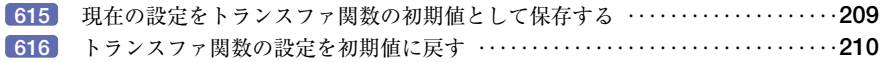

#### **ファイル:プリント**

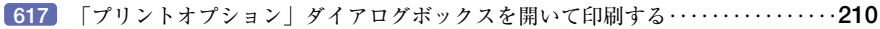

## **ファイル:1部プリント**

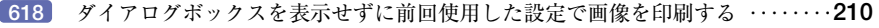

# **ファイル:プレビュー(ブラウザソフトの名前)** 指定したWebブラウザアプリケーションでプレビューする ‥‥‥‥‥‥‥‥‥**211**

## **ファイル:アプリケーションを起動**

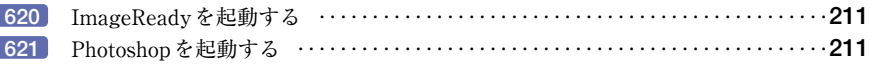

# **ファイル:終了** アプリケーションを終了する ‥‥‥‥‥‥‥‥‥‥‥‥‥‥‥‥‥‥‥‥‥‥**211**

#### **編集**

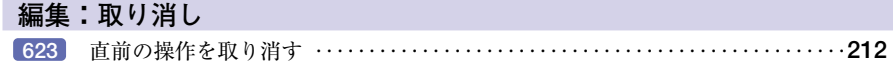

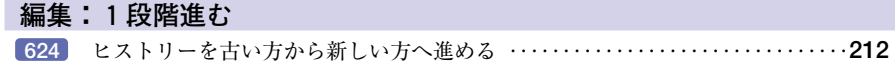

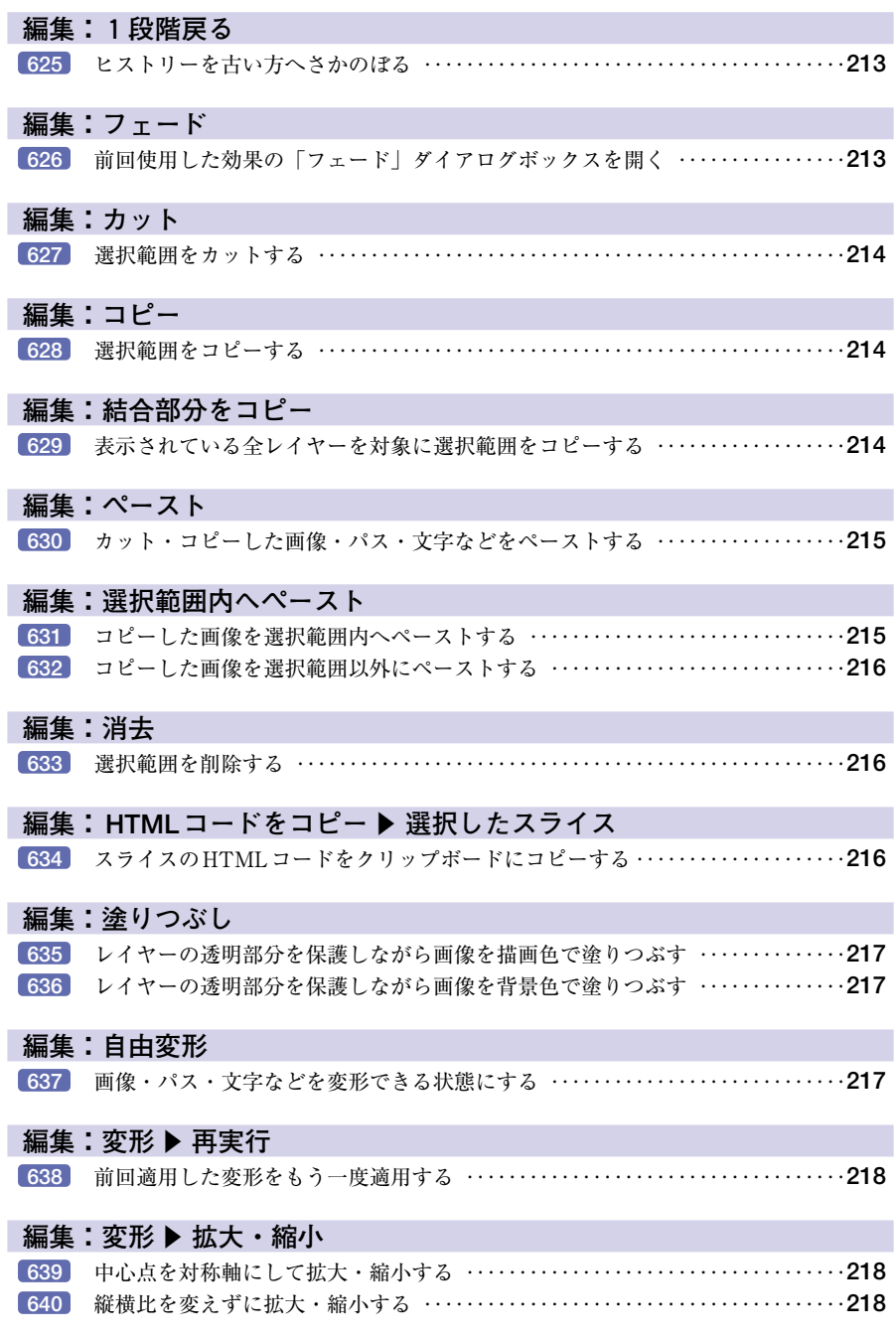

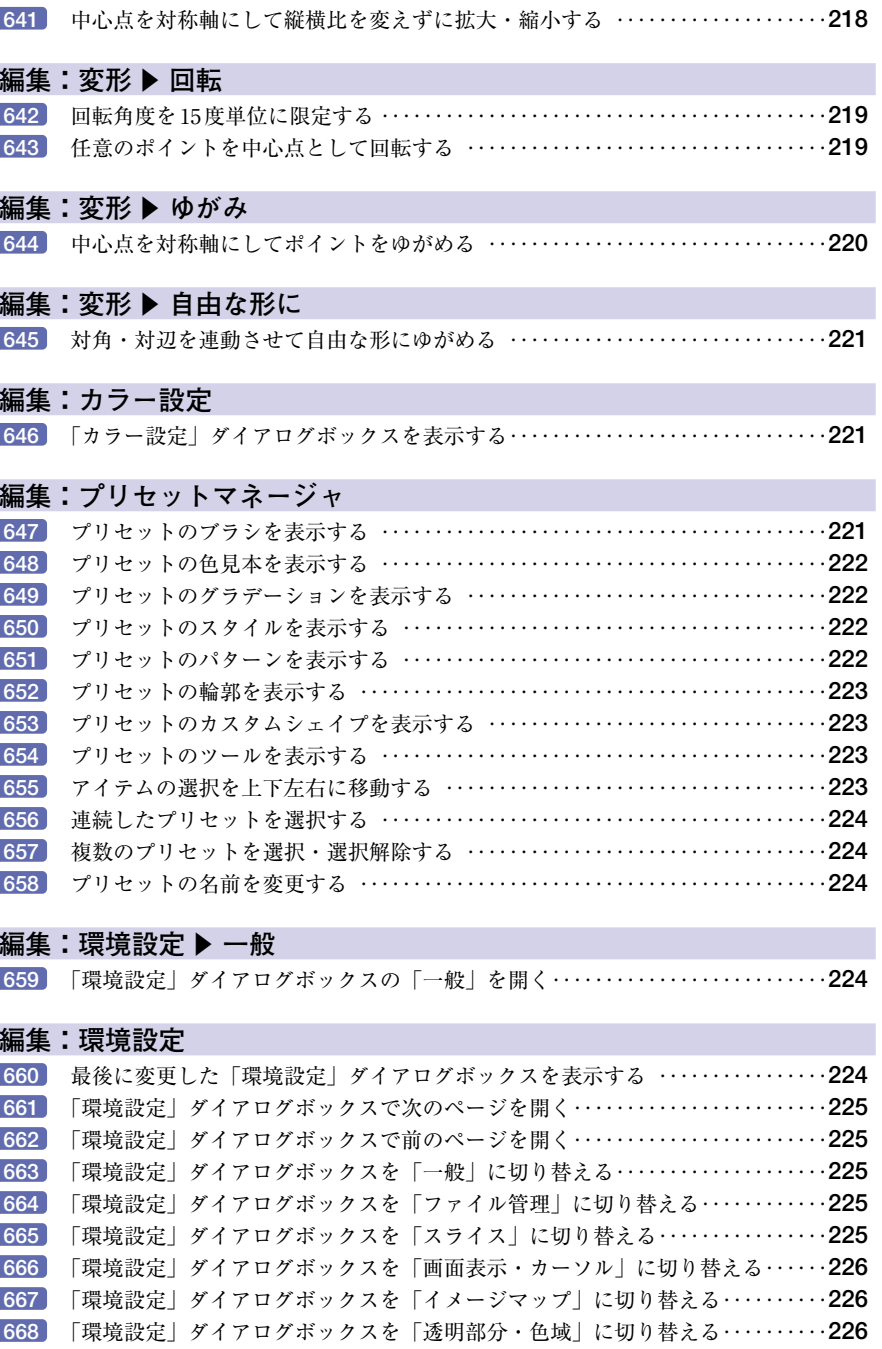

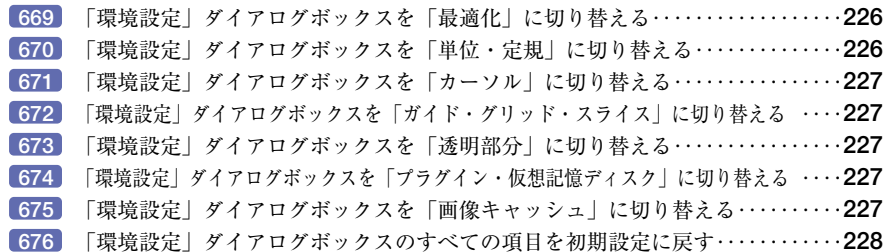

## **イメージ**

#### **イメージ:色調補正**

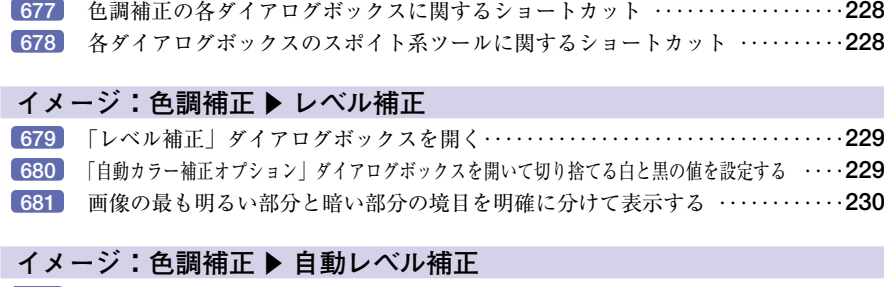

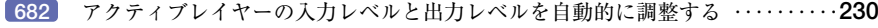

# **| イメージ:色調補正 ▶ 自動コントラスト**

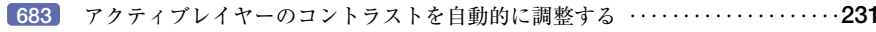

## **|イメージ:色調補正 ▶ 自動カラー補正**

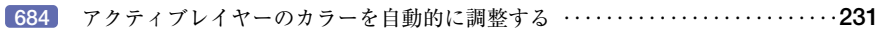

## **|イメージ:色調補正 ▶ トーンカーブ**

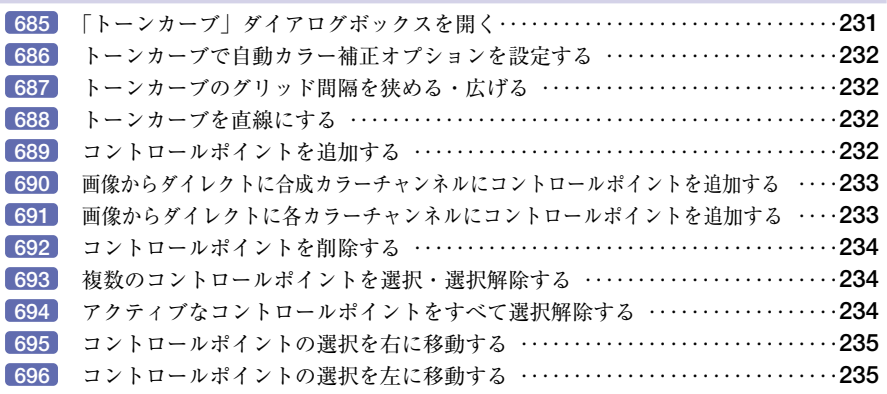

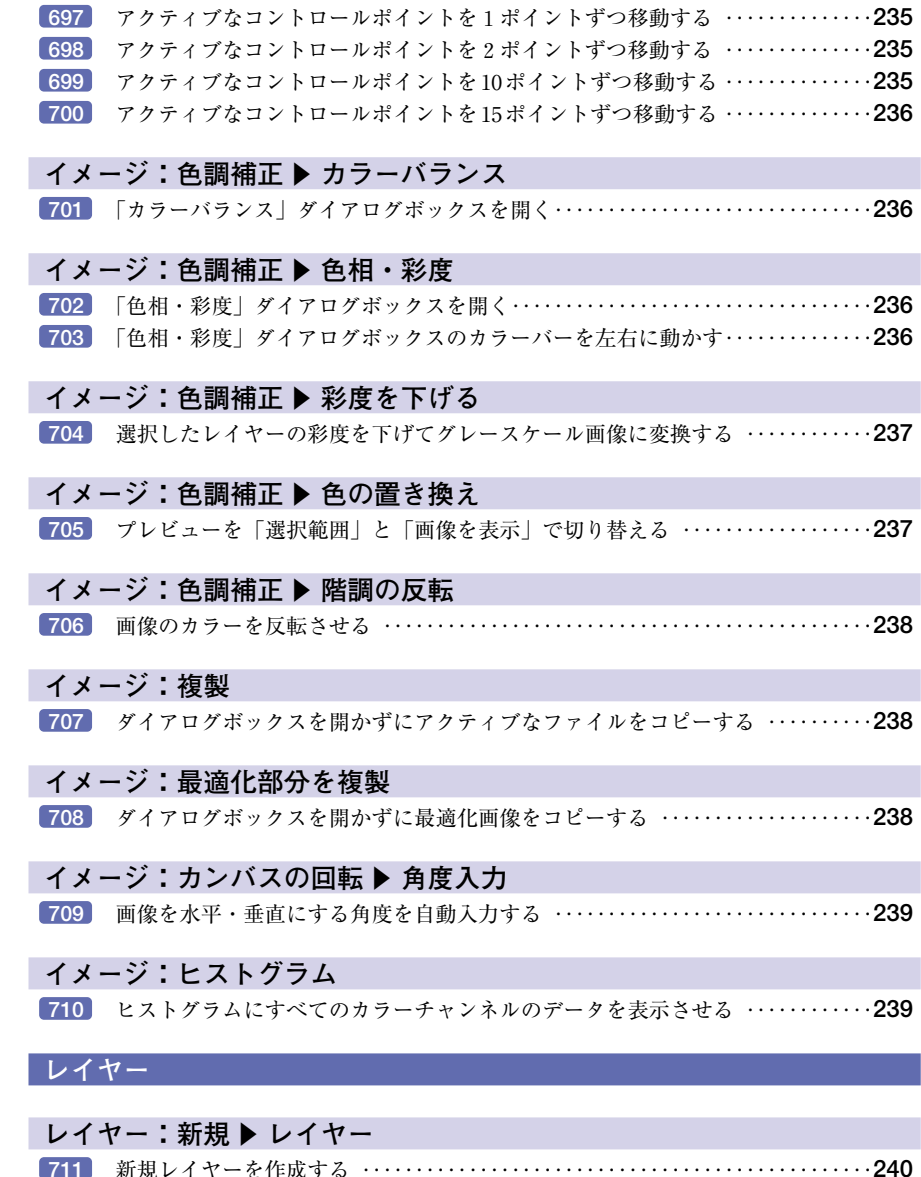

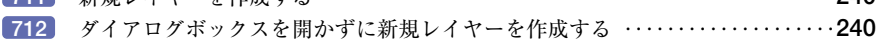

# **レイヤー:新規 ▶ 選択範囲をコピーしたレイヤー**

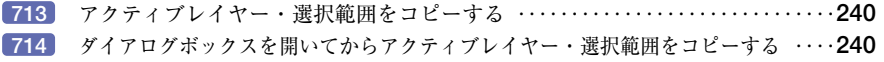

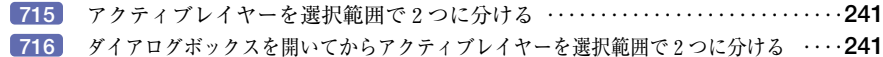

#### **レイヤー:レイヤースタイル**

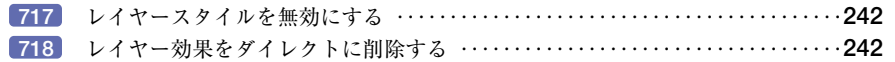

#### **レイヤー:下のレイヤーとグループ化・リンクのグループ化**

下のレイヤー・リンクされたレイヤーをグループ化する・クリッピンググループを作成する ‥‥**242**

#### **レイヤー:グループ解除**

グループ化されたレイヤーをグループ解除する・クリッピンググループからレイヤーを削除する ‥‥**243**

#### **レイヤー:アレンジ ▶ 最前面へ**

レイヤーを一番前に移動する(レイヤーパレットの一番上に移動する)‥‥‥‥**243**

#### **レイヤー:アレンジ ▶ 前面へ**

レイヤーを1つ前に移動する(レイヤーパレットの一段上に移動する)‥‥‥‥**244**

#### **レイヤー:アレンジ ▶ 背面へ**

レイヤーを1つ後ろに移動する(レイヤーパレットの一段下に移動する)‥‥‥**244**

#### **レイヤー:アレンジ ▶ 最背面へ**

レイヤーを一番後ろに移動する(レイヤーパレットの一番下に移動する)‥‥‥**244**

#### **レイヤー:下のレイヤーと結合・リンク部分を結合**

選択したレイヤー・リンクされたレイヤーを下のレイヤーと結合する ‥‥‥‥**245**

#### **レイヤー:表示レイヤーを結合**

現在表示されているレイヤーを1つのレイヤーに統合する ‥‥‥‥‥‥‥‥‥**245**

#### **選択範囲**

# **選択範囲:すべてを選択**

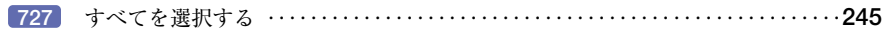

## **選択範囲:選択を解除**

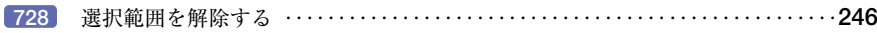

#### **選択範囲:再選択**

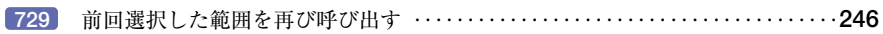

## **選択範囲:選択範囲を反転**

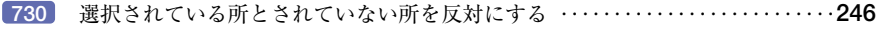

#### **選択範囲:色域指定**

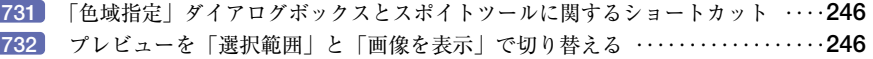

#### **選択範囲:境界をぼかす**

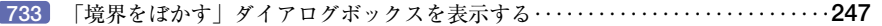

#### **フィルタ**

#### **フィルタ:フィルタの再実行**

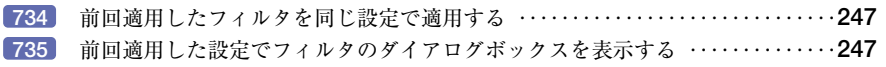

#### **フィルタ:抽出(ツールの選択)**

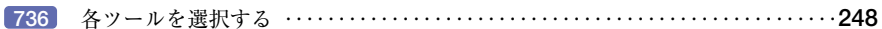

#### **フィルタ:抽出(ツールの切り替え)**

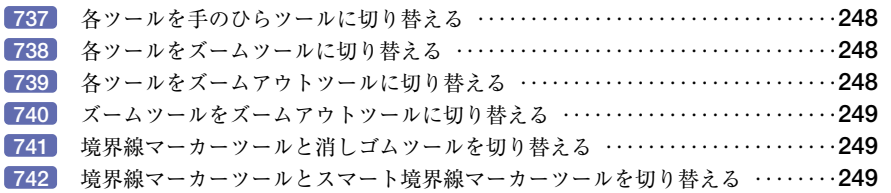

#### **フィルタ:抽出**

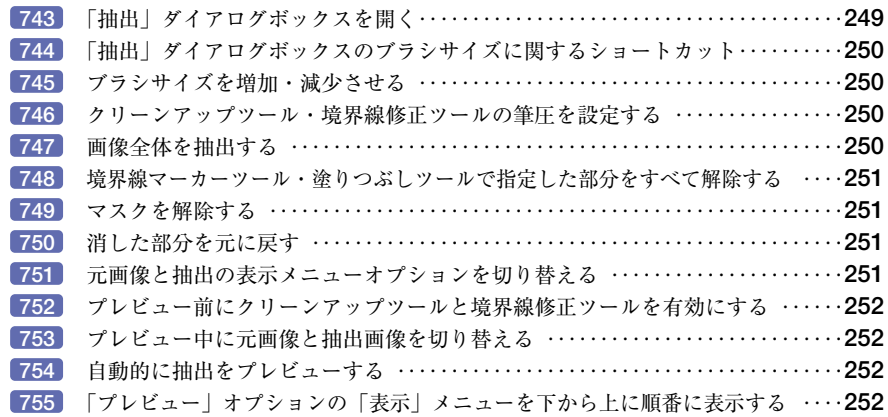

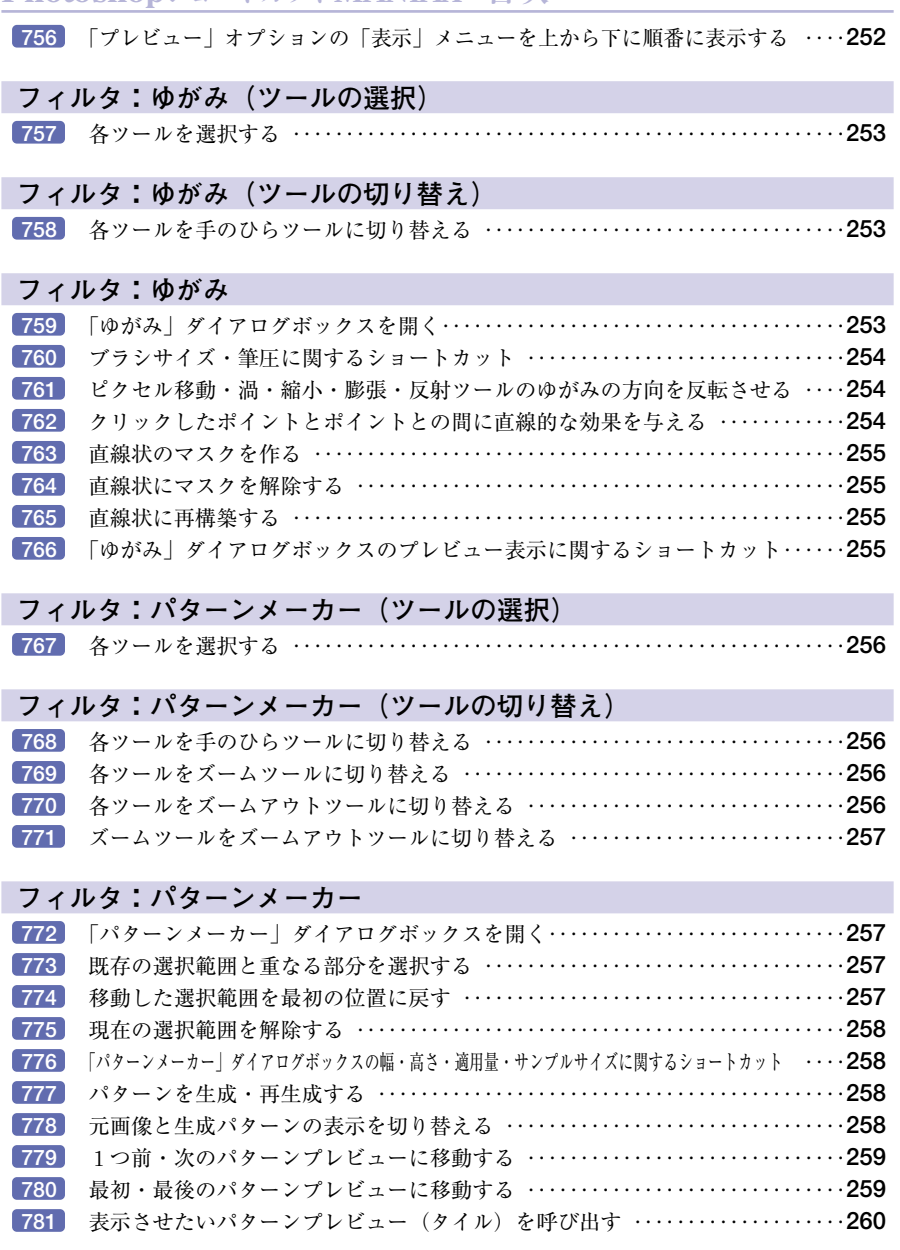

# **フィルタ:描画 ▶3Dトランスフォーム(ツールの選択)**

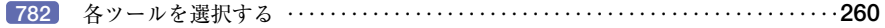

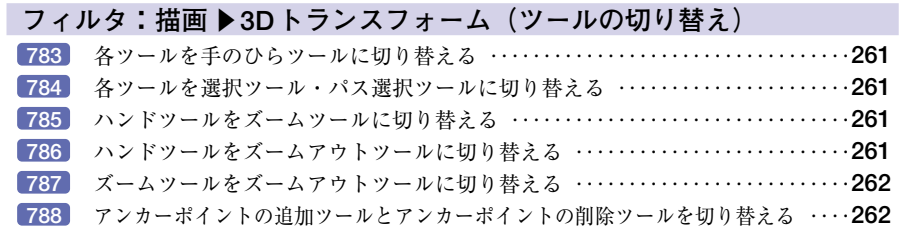

## **7ィルタ:描画 ▶3Dトランスフォーム**

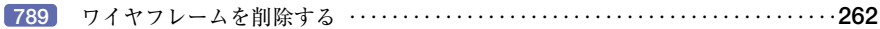

#### **フィルタ:描画 ▶ 照明効果**

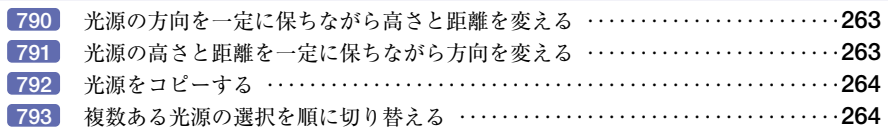

## **フィルタ:描画 ▶ 雲模様1・雲模様2**

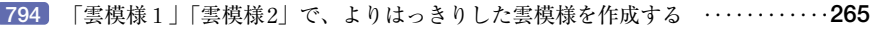

#### **ビュー**

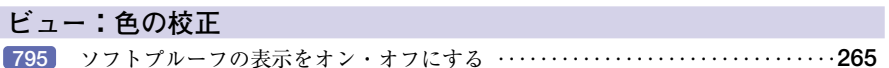

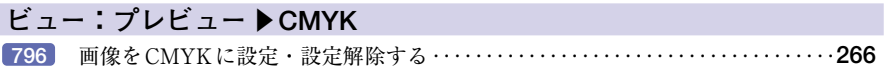

## **ビュー:色域外警告** CMYKで正しく表現できない色を特定色で表示する ‥‥‥‥‥‥‥‥‥‥‥‥**266**

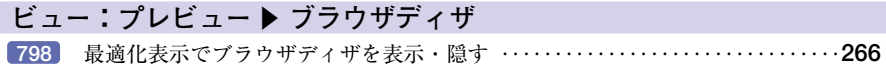

# **ビュー:プレビュー**

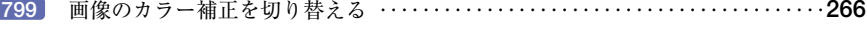

# **ビュー:最適化の表示**

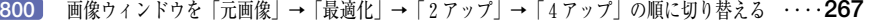

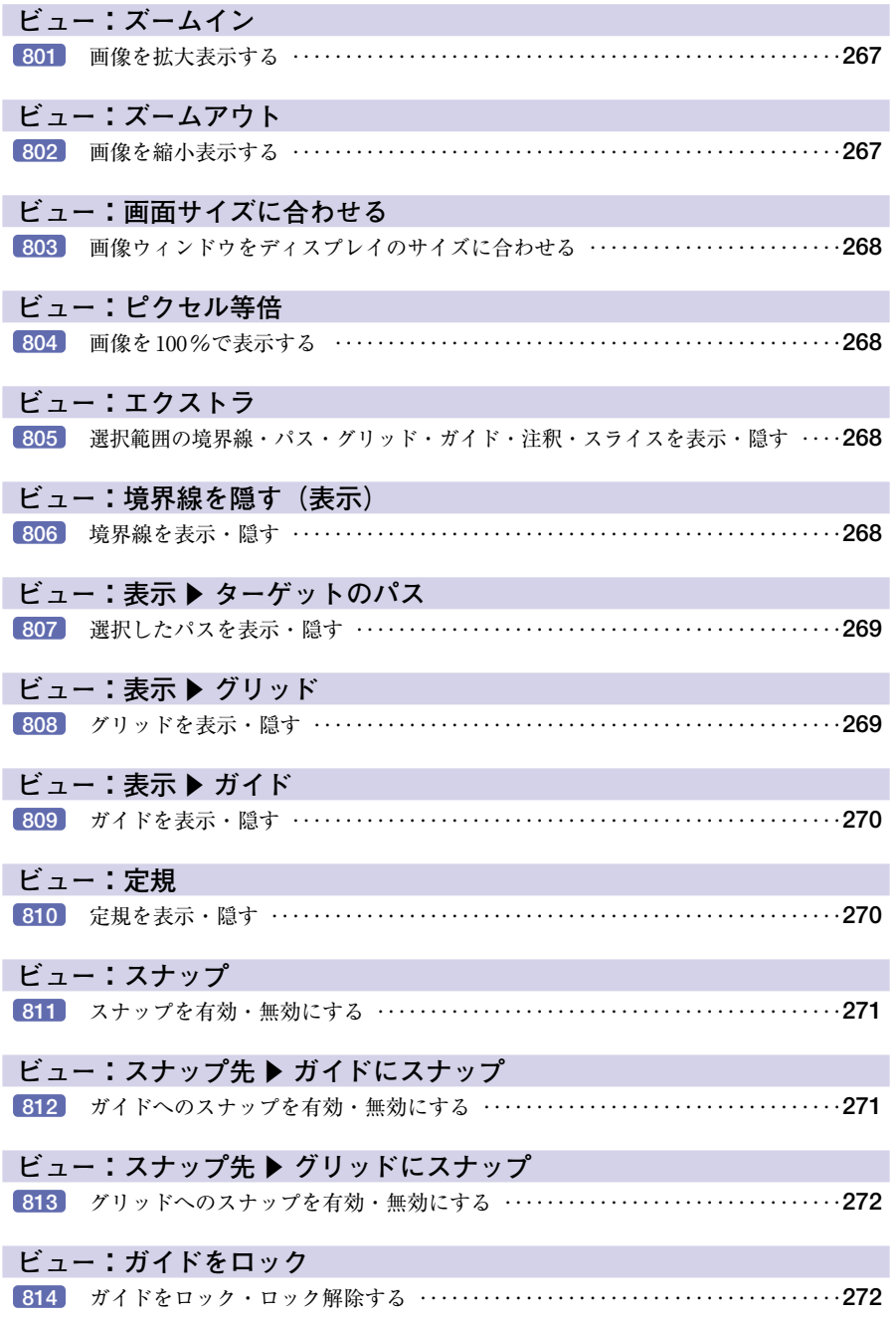

# **ヘルプ:ヘルプの目次**

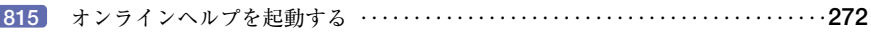

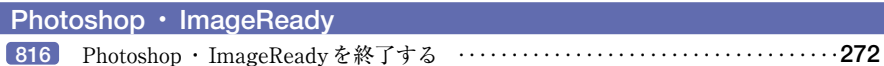

# 画像ウィンドウ

## *ガイド* **マイト**

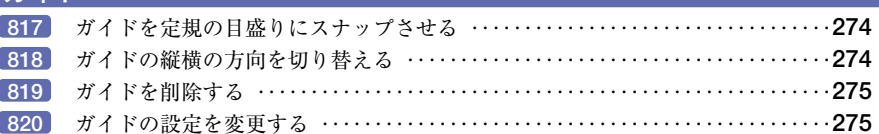

## **定規**

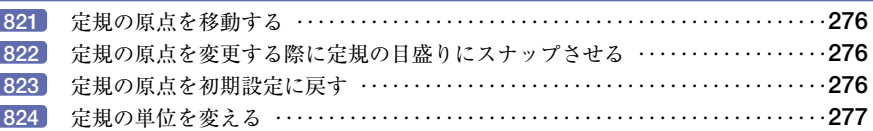

## **ファイルの情報**

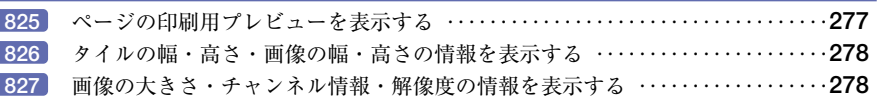

## **画像ウィンドウの表示**

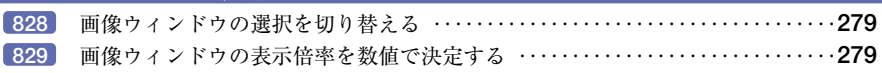

# その他

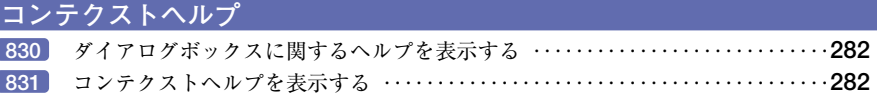

## **起動中のオプション**

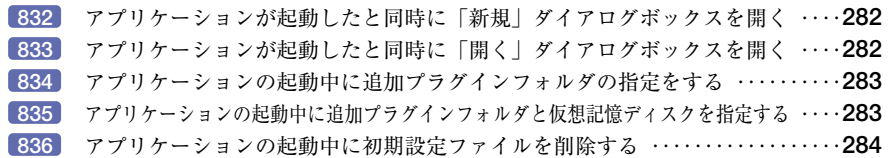

#### **イースターエッグ 837** バージョン情報に違う画像を表示する ‥‥‥‥‥‥‥‥‥‥‥‥‥‥‥‥‥‥**285 838** [Adobe Online]ボタンの絵を変更する ‥‥‥‥‥‥‥‥‥‥‥‥‥‥‥‥‥‥**285 839** バージョン情報のスクロールを速くする ‥‥‥‥‥‥‥‥‥‥‥‥‥‥‥‥‥**286 840** マーリンの消息を知る ‥‥‥‥‥‥‥‥‥‥‥‥‥‥‥‥‥‥‥‥‥‥‥‥‥**286**

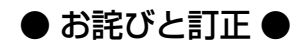

#### ● xiv ロールオーバーパレットの図

「レイヤーに基づくロールオーバーを作成ボタン」 を示す引き出し線の位置が間違っています。正し くは右の図のとおりです。

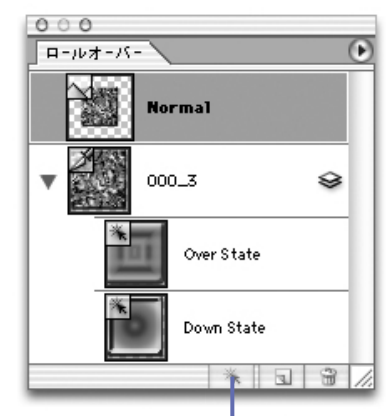

レイヤーに基づく ロールオーバーを作成ボタン

● p.203 No.592 のショートカット ショートカットのタイトル名が

Web 用に「保存ダイアログ」ボックスを開く となっていますが、正しくは

「Web 用に保存」ダイアログボックスを開く

です。

● p.204 No.597 のショートカット ショートカットのタイトル名が

Web 用に「保存」ダイアログボックスのプレビューの表示に関するショートカット となっていますが、正しくは

「Web 用に保存」ダイアログボックスのプレビューの表示に関するショートカット です。

上記につきまして、お詫びして訂正させていただきます。